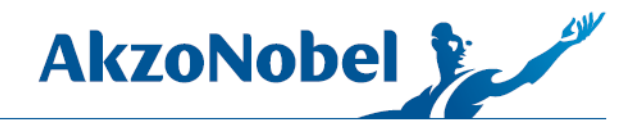

# **UPDATING PMA.VISION SCALE FIRMWARE**

1. Download the PMA. Vision firmware package from [Customer Service Portal.](http://us.my.anaac.net/Support/Downloads)

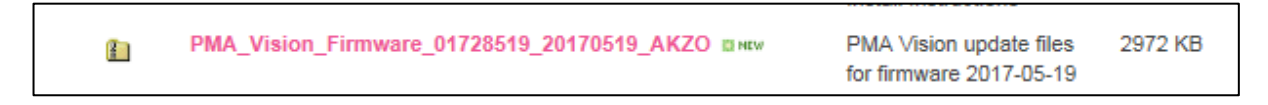

2. On the PMA.Vision scale, press the **wrench icon** to open settings.

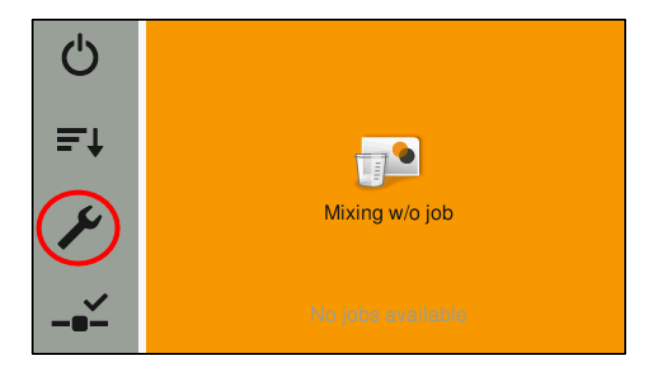

3. Scroll down to the bottom of the settings list and press the **More settings** option.

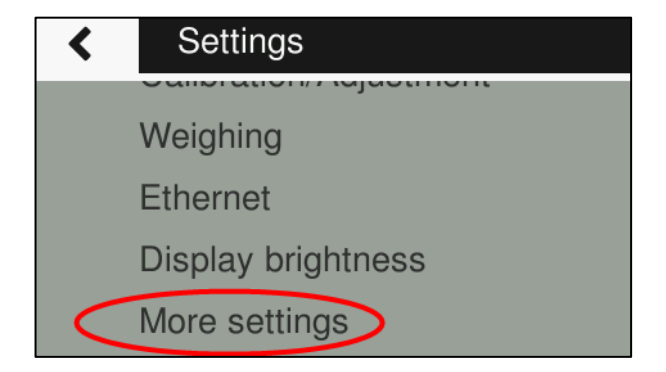

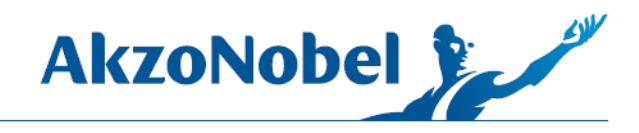

4. Press the option to **Enable upload mode.**

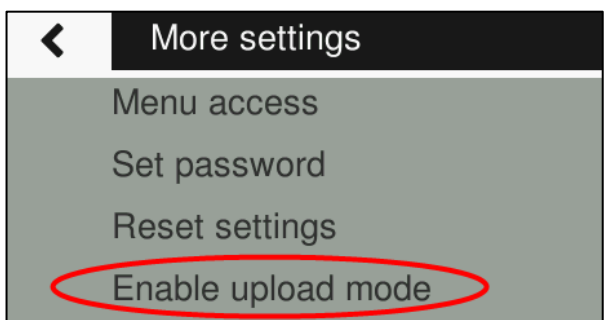

5. Press **Yes; activate** to put the scale into upload mode.

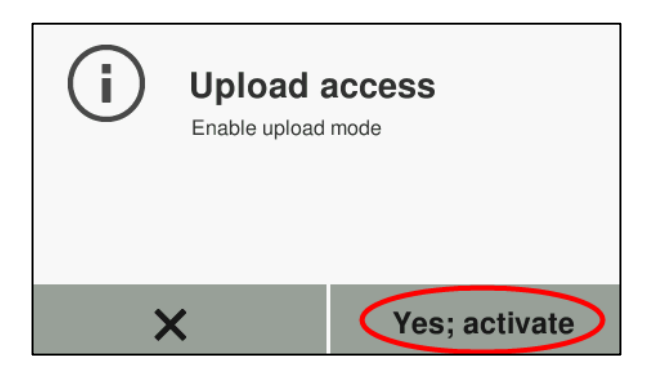

The scale is now in upload mode; leave it on the next screen shown below.

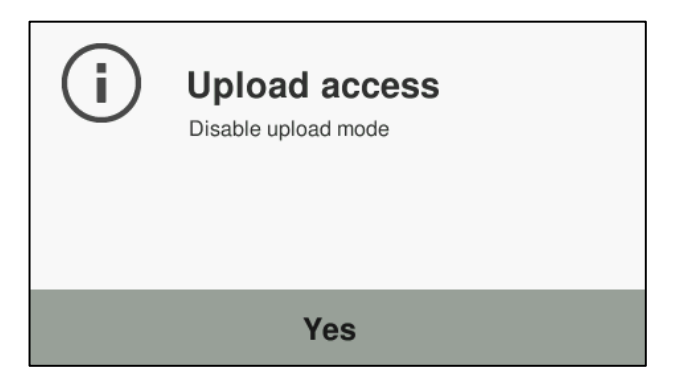

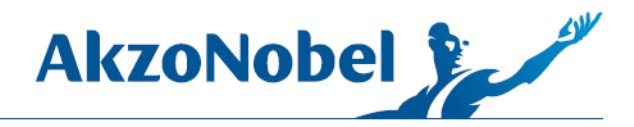

6. Navigate to the PMA.Vision firmware folder that was downloaded and unzip it: right-click the folder and choose **Extract All.**

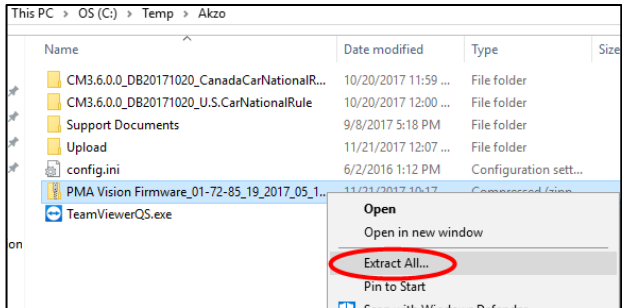

7. Set the destination path where you want the unzipped folder to appear, (this is usually by default, the same location as the zipped file, but can be different if a different path was chosen previously for unzipping a different file), press **Extract.**

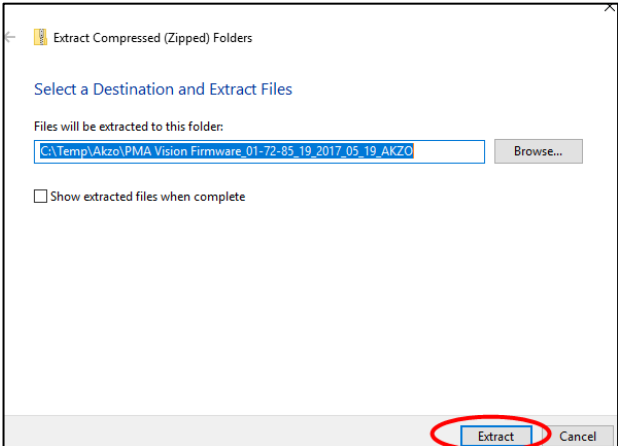

8. Inside the firmware folder, right-click the .pw file and select **Open with.**

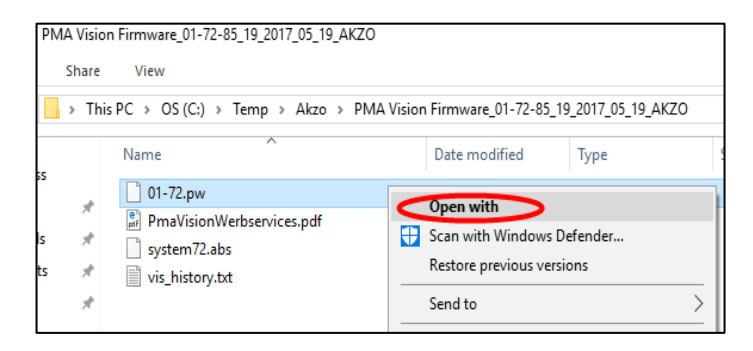

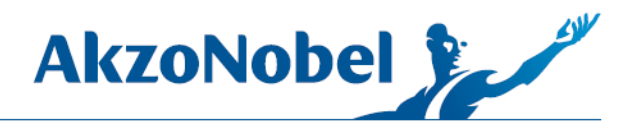

9. You will want to select/use **notepad** to open this file, whether you are using Windows 7 or Windows 10 (**click More apps**), navigate the choice to **notepad** and click ok.

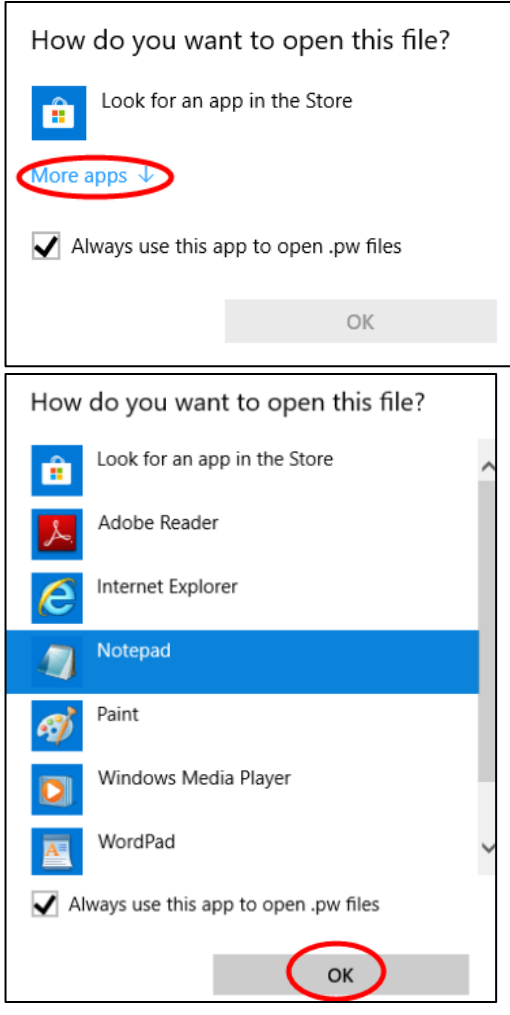

10. Copy the password in the file or leave this document open as we are going to need this password after the next few steps.

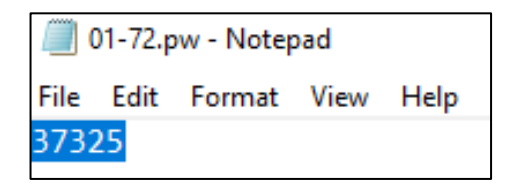

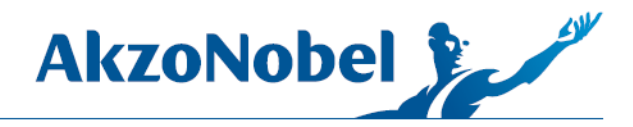

11. Go to Internet Explorer, type the IP address of the scale, (*192.168.140.16*), into the search bar and press enter.

**NOTE:** The IP address by default for any single PMA.Vision setup should be set to the above address. If this is the 2nd scale set up on the same computer, the IP address will instead be: **192.168.140.17**.

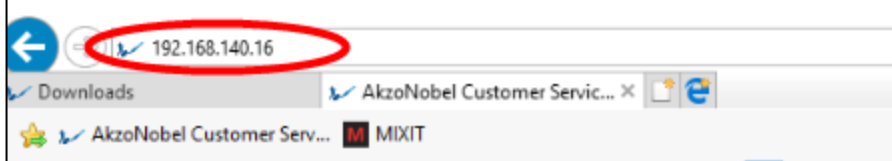

12. Now on the scale information page, click **Firmware update.**

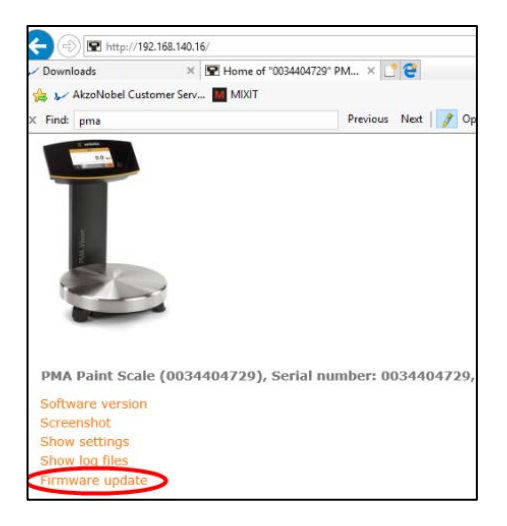

## 13. Click **Browse** and locate the **.abs** file in the firmware package folder.

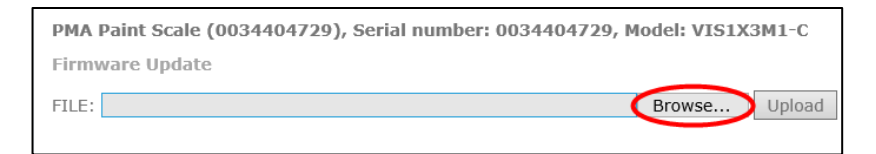

Then select it.

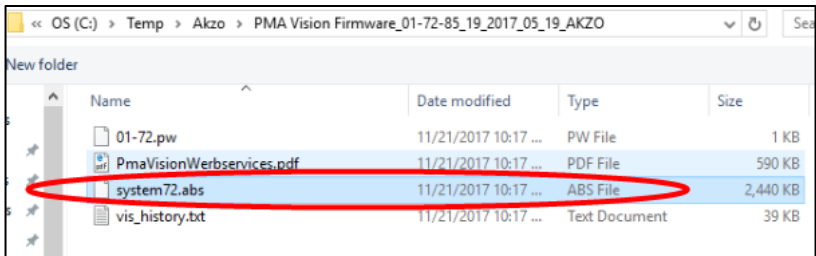

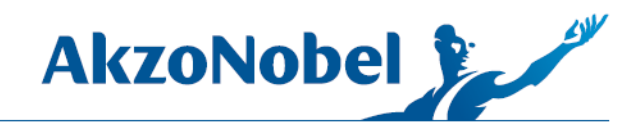

## Then click **Upload.**

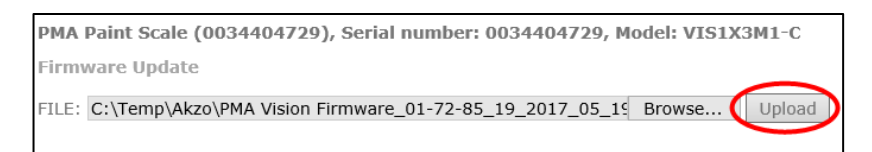

#### 14. After a few moments a password will be required.

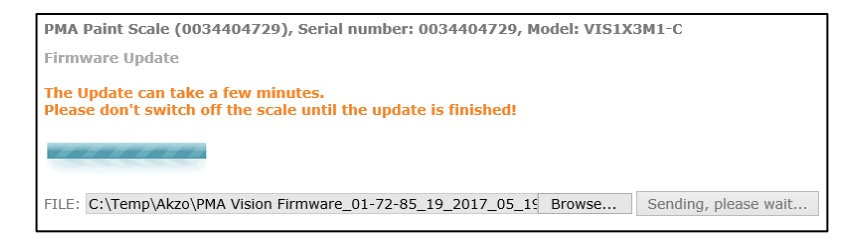

#### Enter the password from notepad and click **Send.**

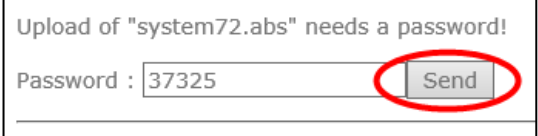

After a few more moments, the upload will complete and you can close the browser window.

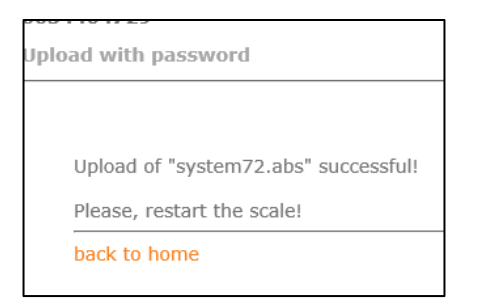

15. On the PMA.Vision scale, press *Yes* to disable upload mode.

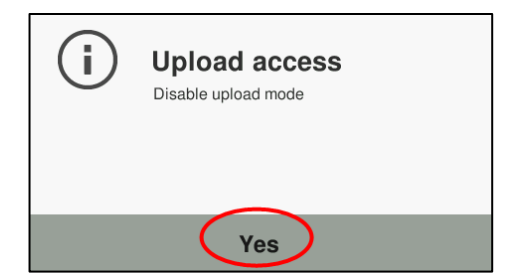

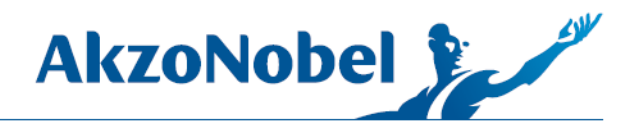

Use the **back arrows** to go out to the Mixing w/o job screen and then **power off the scale for 30 seconds.**

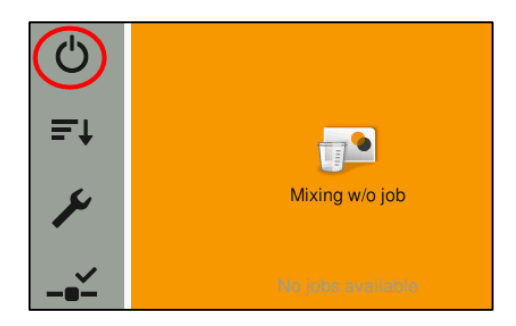

When you power the scale back on, you will see a series of flashes from the screen; this is normal and after about 30 seconds, the scale will boot back up and the firmware update will be complete.

To check the firmware version and confirm that the update has occurred, you can compare the version number in the name of the folder package, (also available in the vis\_history.txt file in the package), with the version reported in the scales Device Information section.

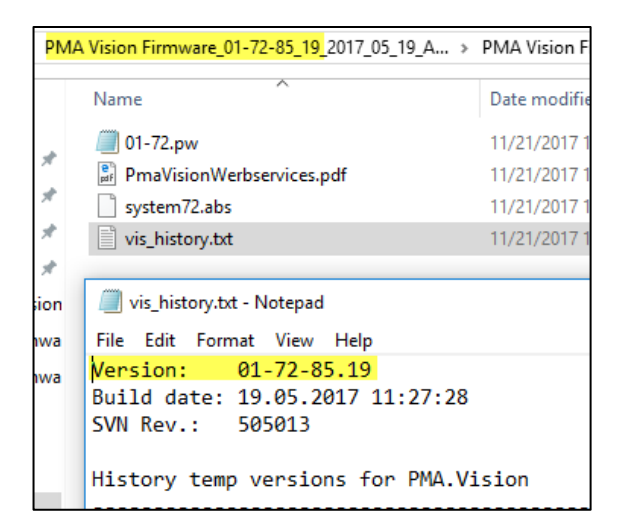

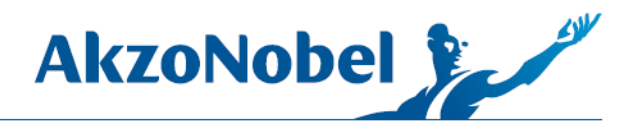

To access, see the current version installed on the scale, press the **wrench** icon.

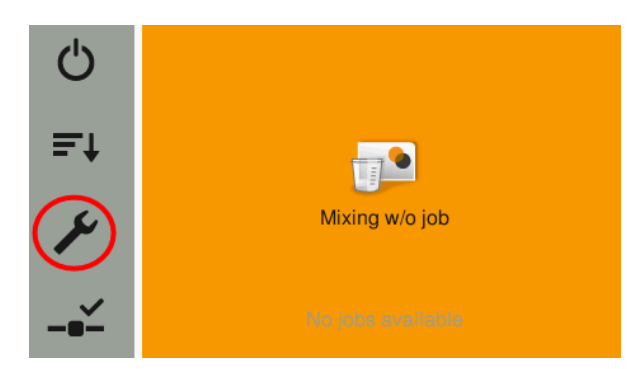

Then press **Device information.**

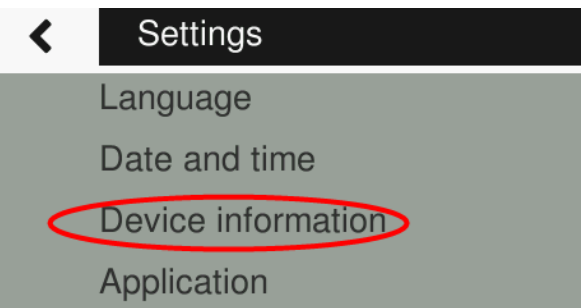

And refer to **Version APC**, which should match the version number naming of the firmware folder and within the vis\_history.txt file.

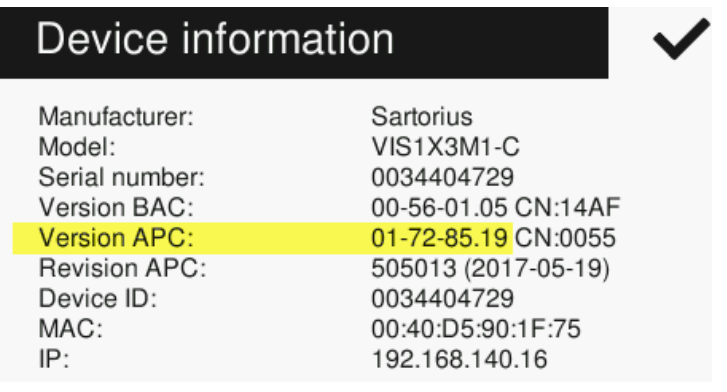